# **DOCUMENTATION / SUPPORT DE FORMATION**

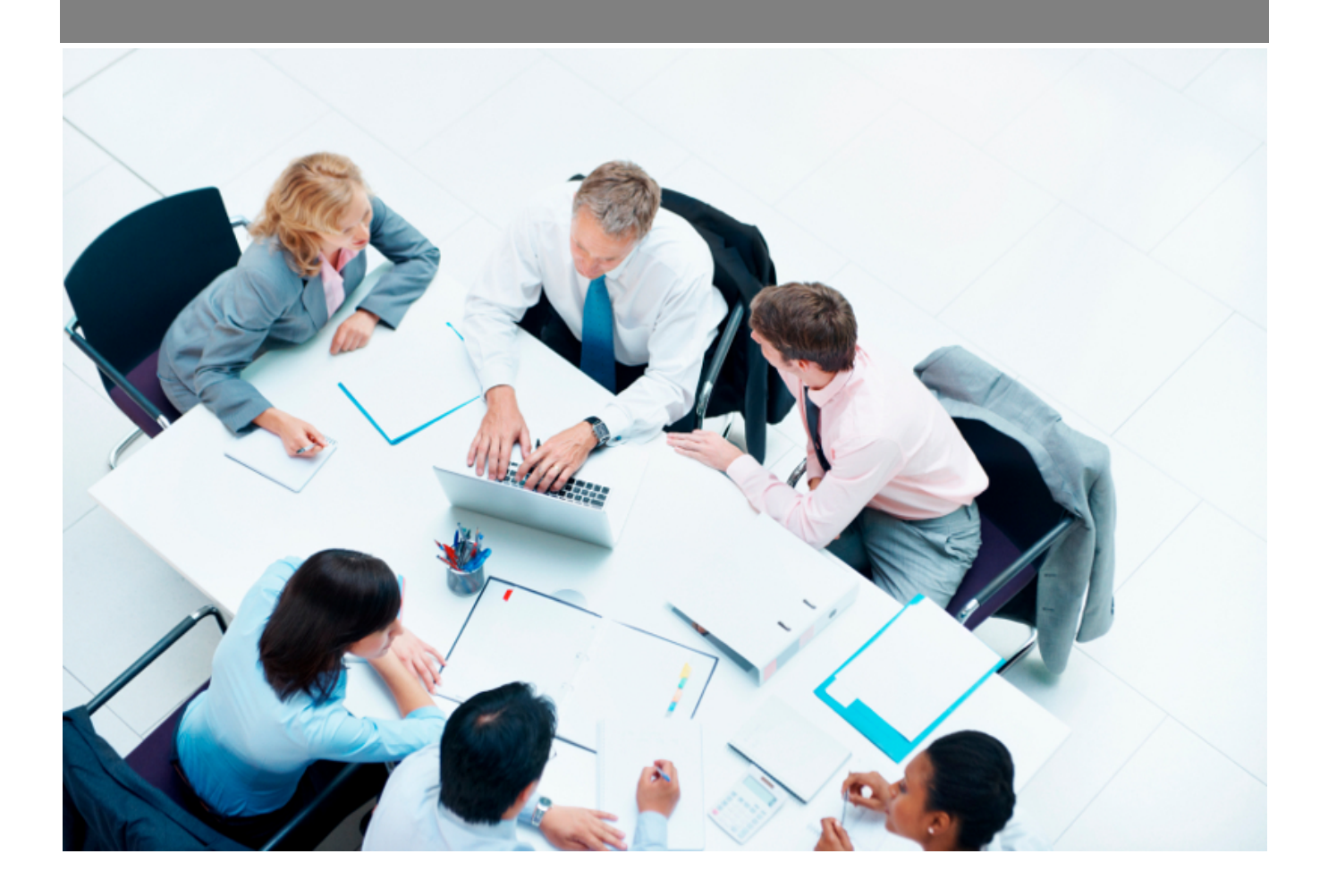

Copyright © Veryswing SAS, Tous droits réservés. VSActivity et VSPortage sont des marques déposées de Veryswing SAS.

# Table des matières

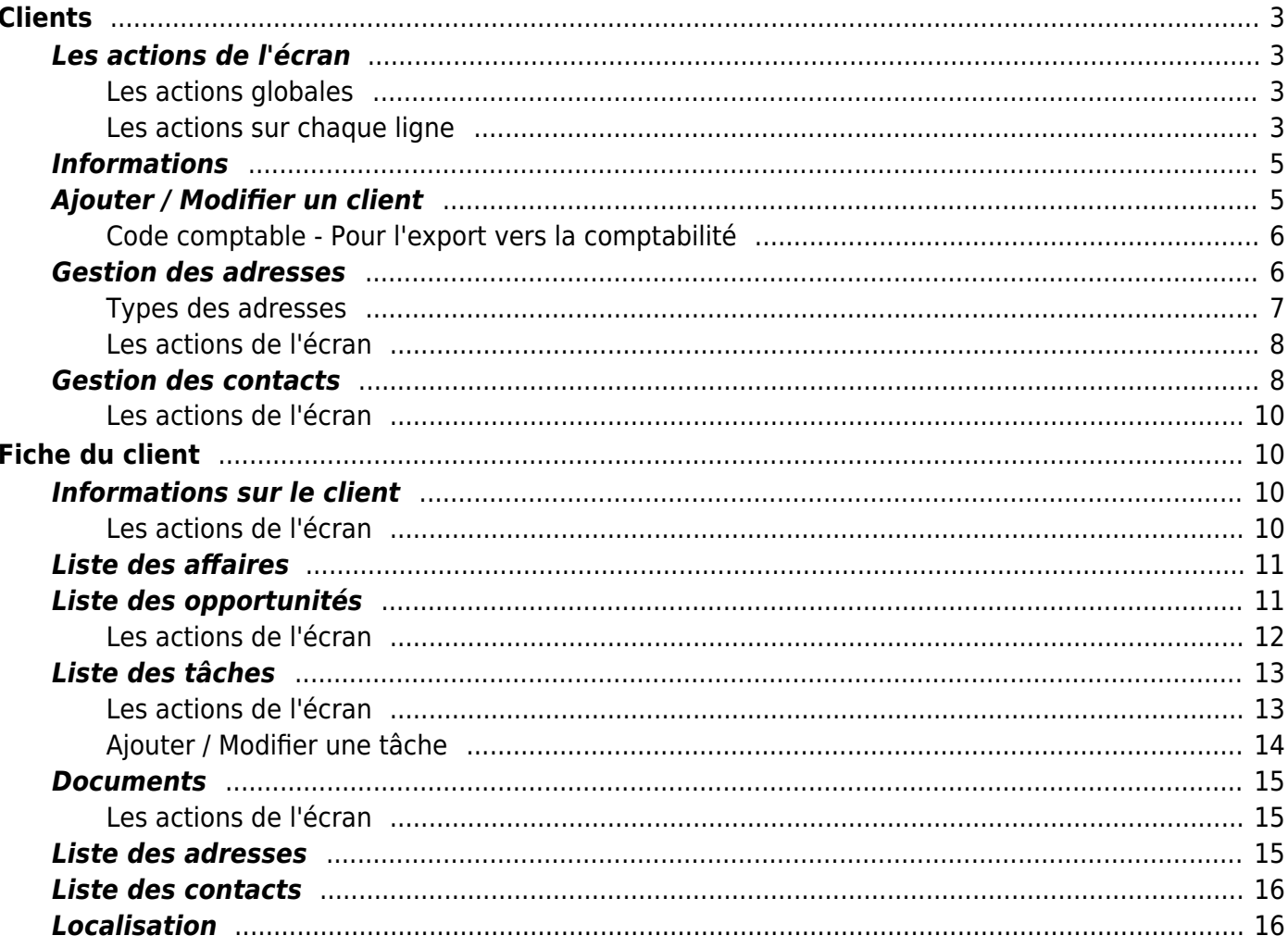

# <span id="page-2-0"></span>**Clients**

Cette page liste l'ensemble des clients triés par ordre alphabétique.

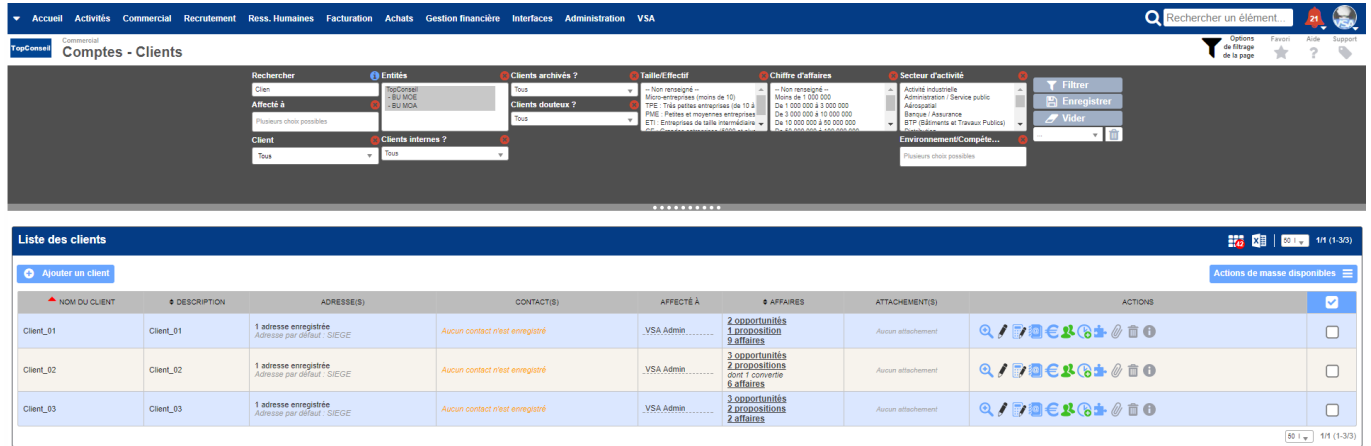

Un client est créé pour une ou plusieurs entités.

Un filtrage permet d'afficher plus spécifiquement :

- une zone de recherche (nom, code,…)
- un client
- une ou plusieurs entités sélectionnée(s)

### <span id="page-2-1"></span>**Les actions de l'écran**

#### <span id="page-2-2"></span>**Les actions globales**

**Ajouter un client** Permet d'ajouter un nouveau client.

Voir ci-après le détail de cette action.

#### <span id="page-2-3"></span>**Les actions sur chaque ligne**

**Liens hypertext Nombre d'affaires et Nombre de propositions** Permet d'accéder à la liste des affaires relatives à ce client.

Permet d'accéder à la liste des propositions commerciales relatives à ce client.

### **Visualiser le client**

Permet d'accéder à la fiche du client.

Voir ci-après la présentation de cette fiche.

**Modifier le client** Permet d'éditer le détail d'un client et de faire des mises à jour.

Voir ci-après le détail de cette action.

**Gérer les adresses** Permet de consulter et gérer les adresses du client.

Voir ci-après le détail de cette action.

**Gérer les contacts** Permet de consulter et gérer les contacts du client.

Voir ci-après le détail de cette action.

#### **Ajouter une tâche au client**

Permet d'ajouter une tâche au client directement depuis la liste sans devoir aller d'abord sur sa fiche.

Voir ci-après le détail de cette action.

#### **Supprimer le client**

Permet de supprimer un client si celui-ci n'a pas encore été utilisé dans l'application.

## <span id="page-4-0"></span>**Informations**

- · <sup>[@]</sup> : Indique le nombre d'adresses enregistrées pour ce client.
- : Indique le nombre de contacts enregistrés pour ce client.
- : Indique le nom de l'adresse ou du contact, selon le cas, par défaut.

### <span id="page-4-1"></span>**Ajouter / Modifier un client**

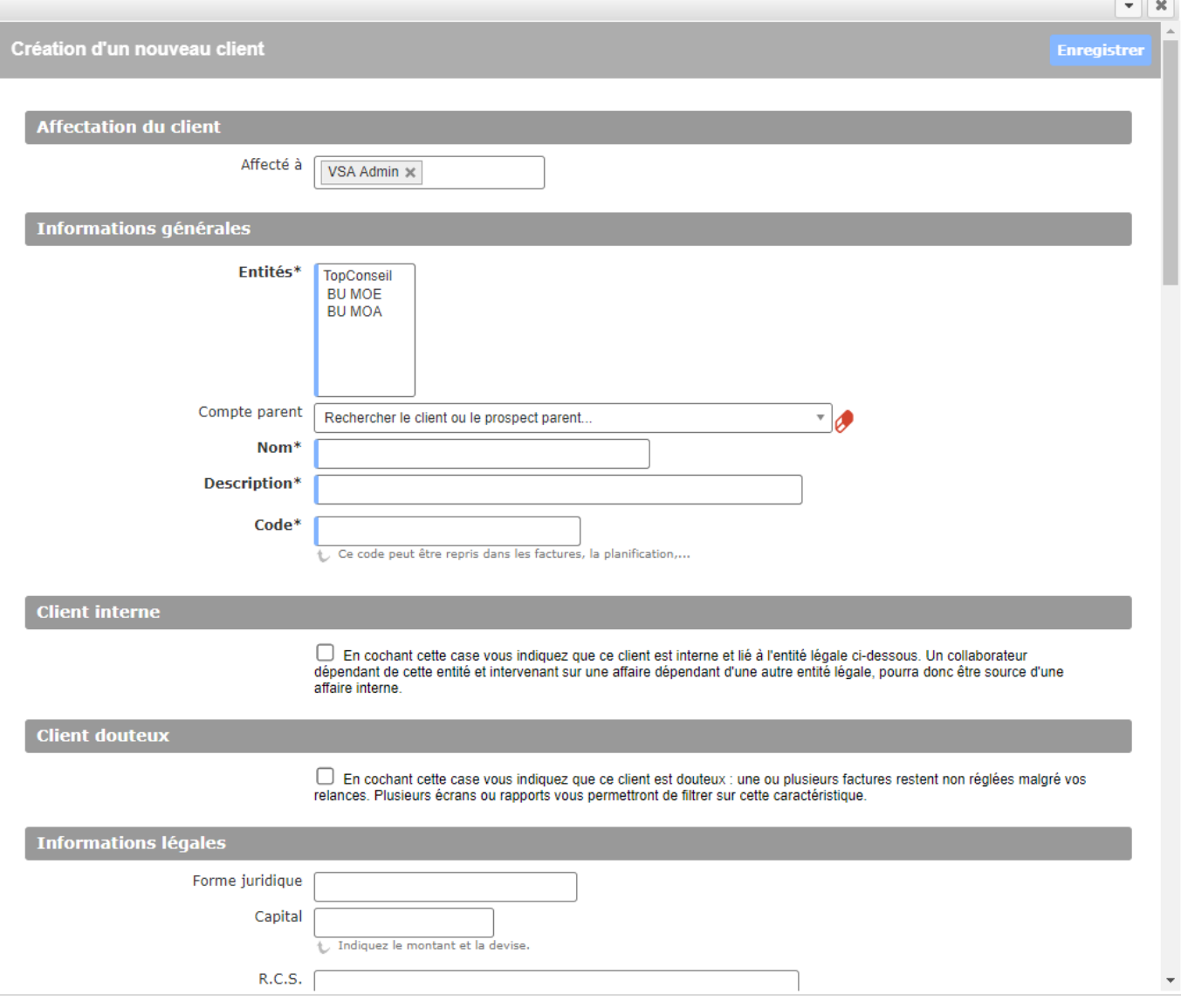

Remplissez le formulaire avec toutes les informations utiles :

- Le code du client. Il sera préfixé de "C-" dans l'application.
- Les entités qui pourront travailler avec ce client.
- Le nom du client.
- Une description.
- Le groupe ou compte parent ; c'est-à-dire un client précédemment créé.
- Le secteur d'activité.

Copyright © Veryswing SAS, Tous droits réservés. The contract de la maison de la mateix de la mateix de la mateix VSActivity et VSPortage sont des marques déposées de Veryswing SAS.

- L'origine du client.
- Les informations légales.
- Les coordonnées du siège.
- Un premier contact, si connu.
- Une option permet de lui ouvrir un accès à votre application VSA. Attention : veuillez nous consulter avant l'ouverture de ce droit pour vos clients.

Cliquez sur le bouton Enregistrer pour valider la création ou la mise à jour.

#### <span id="page-5-0"></span>**Code comptable - Pour l'export vers la comptabilité**

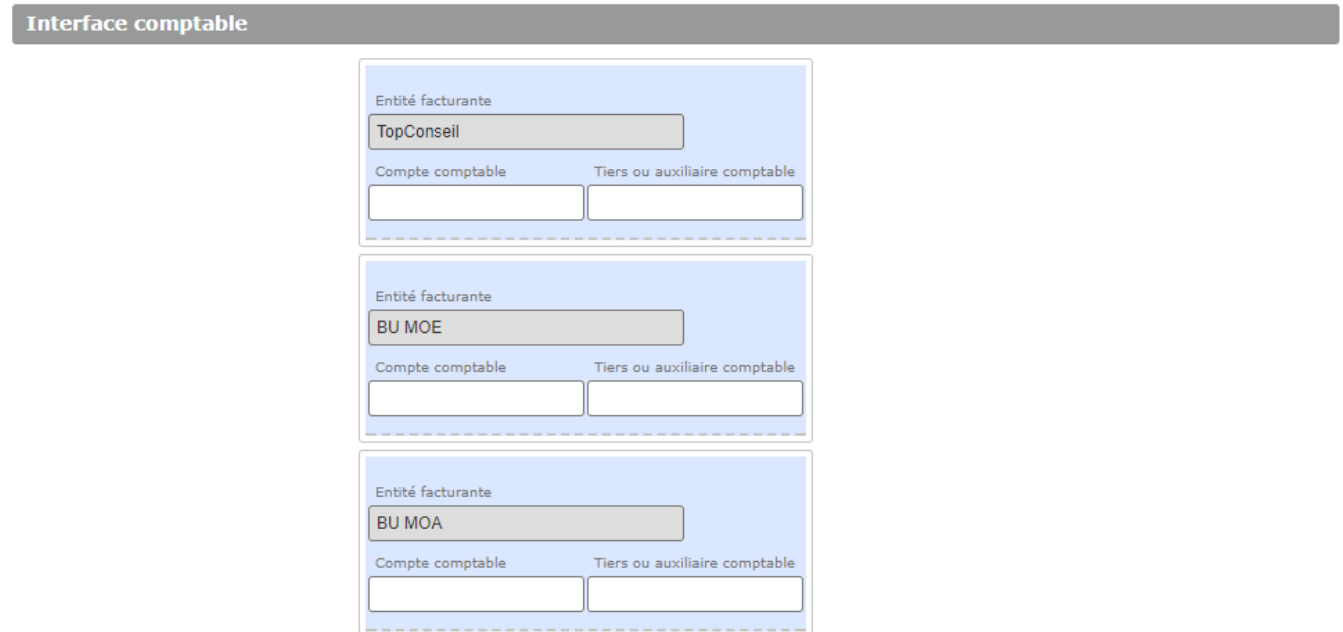

Si vous utilisez l'interface comptable, renseignez le code comptable du client. Celui-ci sera utilisé comme compte comptable pour toutes lignes d'écriture qui seront de type client (ligne de TTC).

### <span id="page-5-1"></span>**Gestion des adresses**

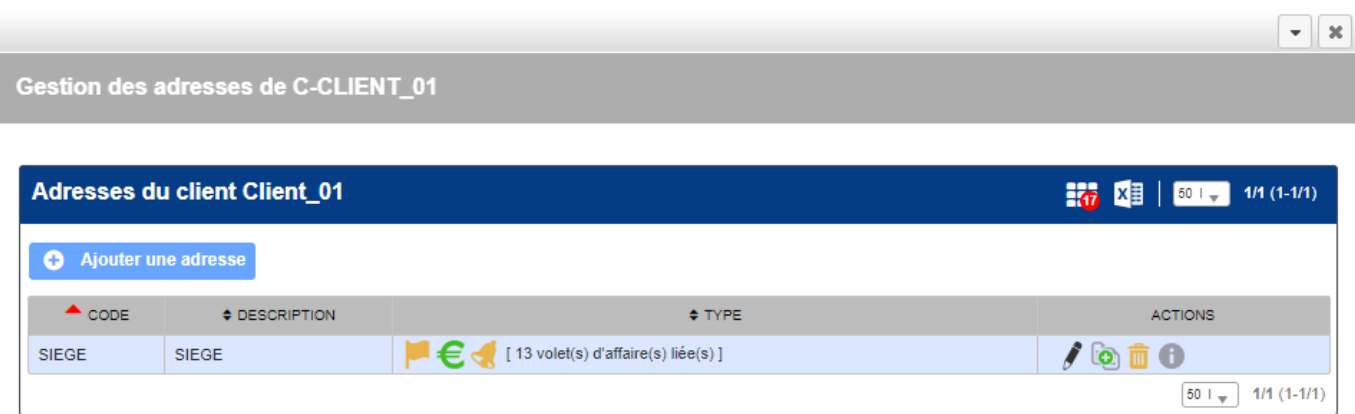

Une liste des adresses existantes est proposée.

Copyright © Veryswing SAS, Tous droits réservés. **6/16** en la contrast de la contrast de la contrast de la contra VSActivity et VSPortage sont des marques déposées de Veryswing SAS.

En ajout ou en modification, un formulaire est proposé. Il faut renseigner le code de l'adresse, une description, les types (Informatif et/ou Facturation et/ou Relance) ainsi que les coordonnées puis cliquer sur le bouton Enregistrer.

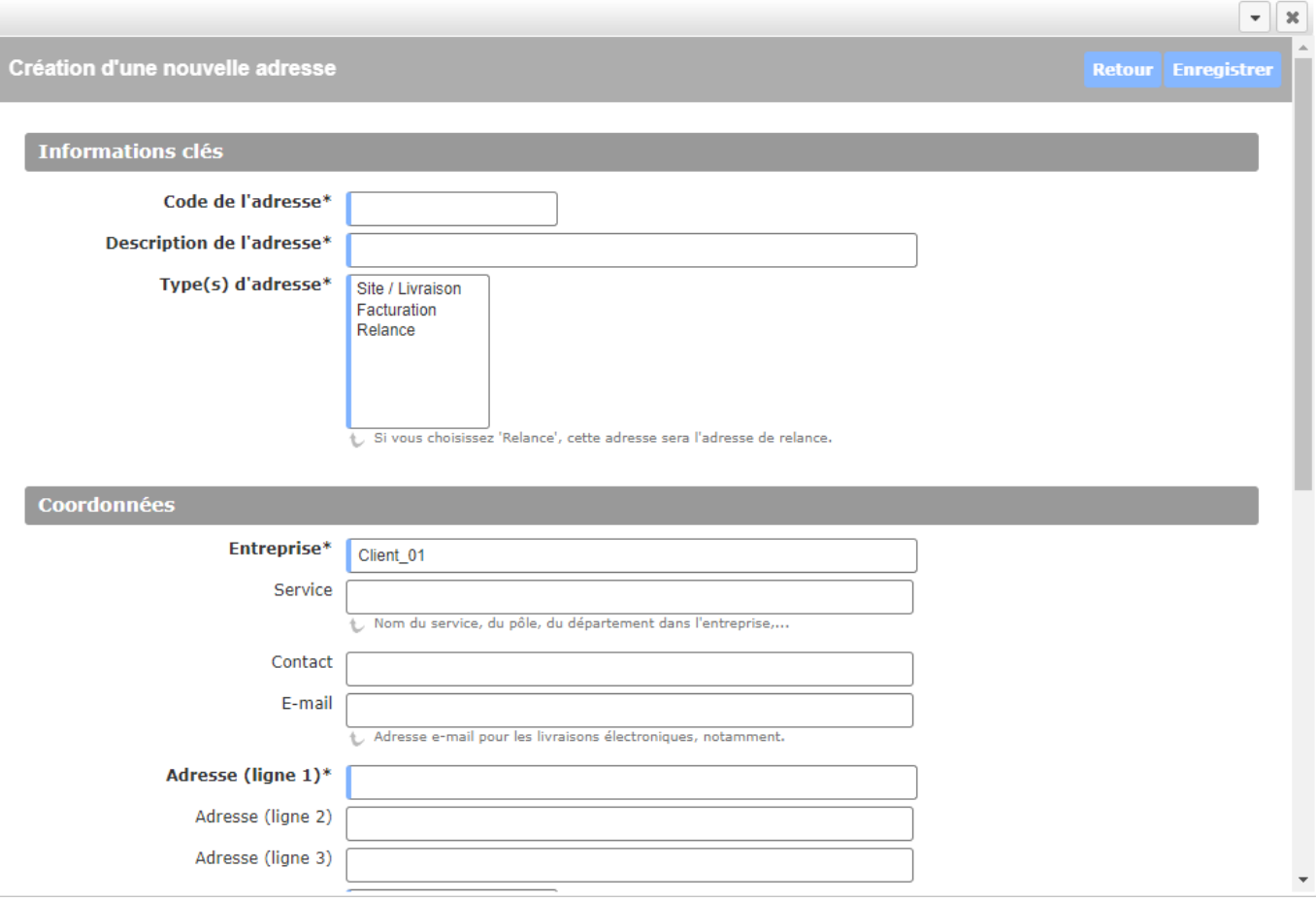

### <span id="page-6-0"></span>**Types des adresses**

- Informatif : l'adresse est enregistrée pour information et savoir, par exemple, que le client à un site à cette adresse.
	- : L'adresse est informative
	- **In the liat L'adresse n'est pas informative**
- Facturation : l'adresse sera disponible pour être une adresse de facturation à laquelle une affaire concernant ce client pourra être attachée.
	- : L'adresse n'est pas une adresse de facturation
	- $\circ \bullet$  : L'adresse est une adresse de facturation
	- **:**  $\epsilon$ : L'adresse est l'adresse de facturation par défaut
- Relance : l'adresse (e-mail et coordonnées postales) sera utilisée pour les relances faites à ce client.
	- : L'adresse n'est pas l'adresse de relance
	- $\circ$  L'adresse est l'adresse de relance

#### <span id="page-7-0"></span>**Les actions de l'écran**

**Ajouter une adresse** Permet d'ajouter une nouvelle adresse.

**Modifier** Permet de modifier les informations d'une adresse et ses types.

**Dupliquer** Permet de créer une nouvelle adresse en dupliquant une adresse existante.

**Facturation par défaut** Permet de choisir l'adresse comme adresse de facturation par défaut.

**Supprimer** Permet de supprimer une adresse. Possible uniquement si aucune affaire n'est attachée à cette adresse.

### <span id="page-7-1"></span>**Gestion des contacts**

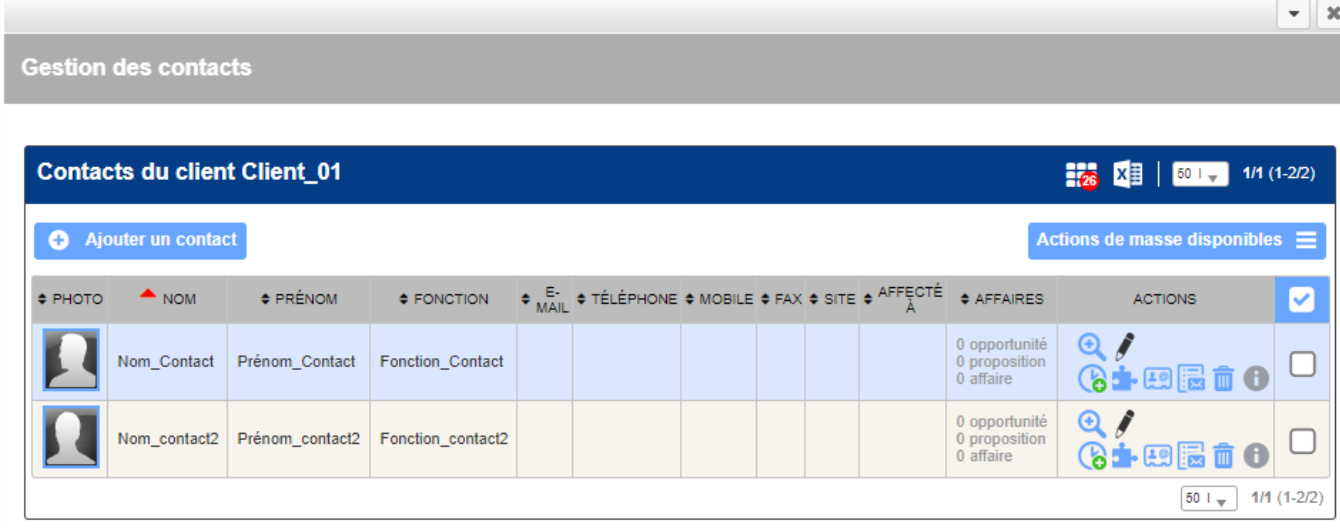

Une liste des contacts existants est proposée.

En ajout ou en modification, un formulaire est proposé. Il faut renseigner les coordonnées du contact, sa fonction et faire le rattachement au siège ou une adresse, puis cliquer sur le bouton Enregistrer.

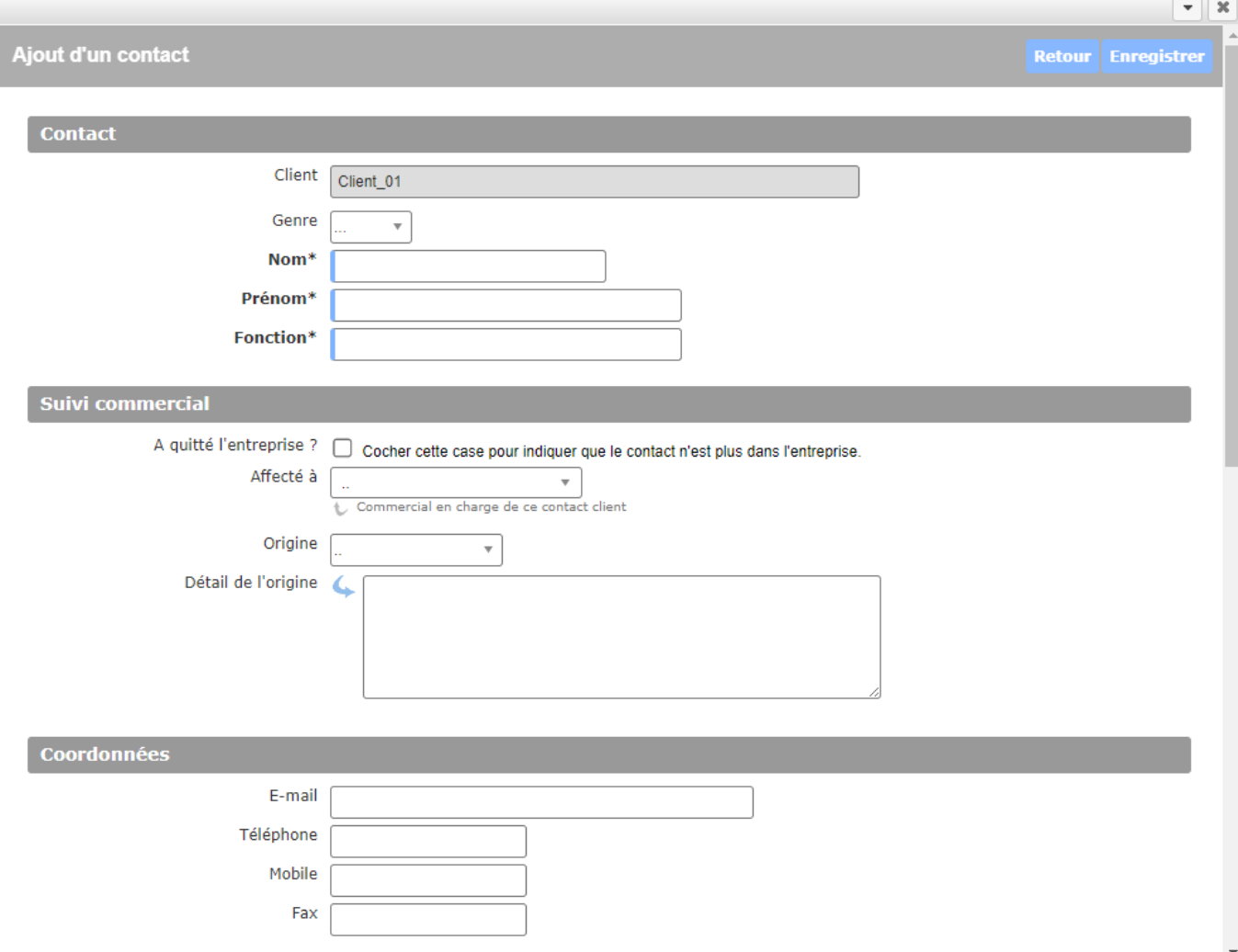

Copyright © Veryswing SAS, Tous droits réservés. **En la maisse de la maisse de la maisse de la maisse de la ma** 

VSActivity et VSPortage sont des marques déposées de Veryswing SAS.

#### <span id="page-9-0"></span>**Les actions de l'écran**

**Ajouter un contact** Permet d'ajouter une nouveau contact.

**Modifier** Permet de modifier les informations d'un contact.

**Supprimer** Permet de supprimer un contact.

# <span id="page-9-1"></span>**Fiche du client**

La fiche d'un client est une nouvelle page qui s'ouvre et qui se compose de plusieurs éléments qui sont détaillés plus bas :

- Informations sur le client
- Liste des affaires
- Liste des opportunités
- Liste des tâches
- Documents
- Adresses
- Contacts
- Localisation du siège (Google)

### <span id="page-9-2"></span>**Informations sur le client**

Cette boîte affiche et synthétise toutes les informations sur le client.

 $\pmb{\times}$ 

#### <span id="page-9-3"></span>**Les actions de l'écran**

### **Modifier le client**

Copyright © Veryswing SAS, Tous droits réservés. 10/16 VSActivity et VSPortage sont des marques déposées de Veryswing SAS.

Permet de mettre à jour les informations du client.

Voir précédemment l'action "Ajouter / Modifier un client".

#### **Imprimer la fiche du client**

Permet d'ouvir la version imprimable de la fiche du client pour l'imprimer.

### <span id="page-10-0"></span>**Liste des affaires**

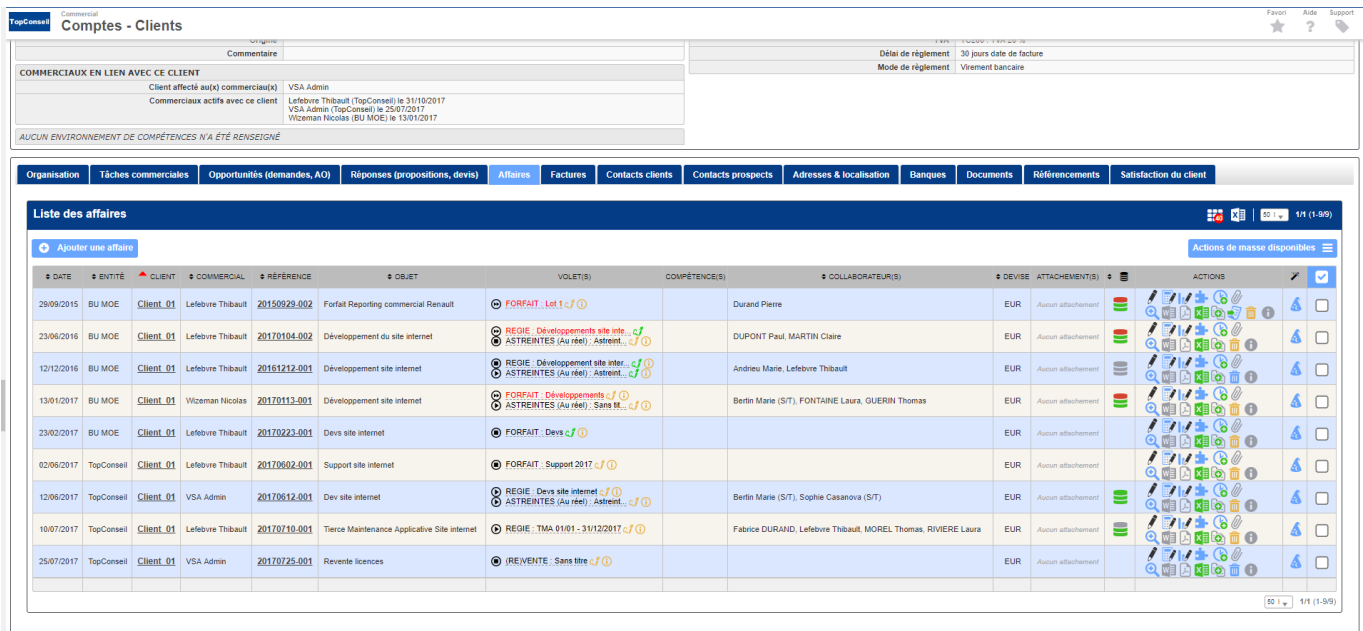

La liste des affaires et les actions liées correspondent à la page [Affaires](https://docs.veryswing.com/vsa:affaires) filtrée pour ce client. Nous vous renvoyons vers cette page pour le détail des actions proposées.

### <span id="page-10-1"></span>**Liste des opportunités**

Cette liste affiche les opportunités enregistrées pour le client.

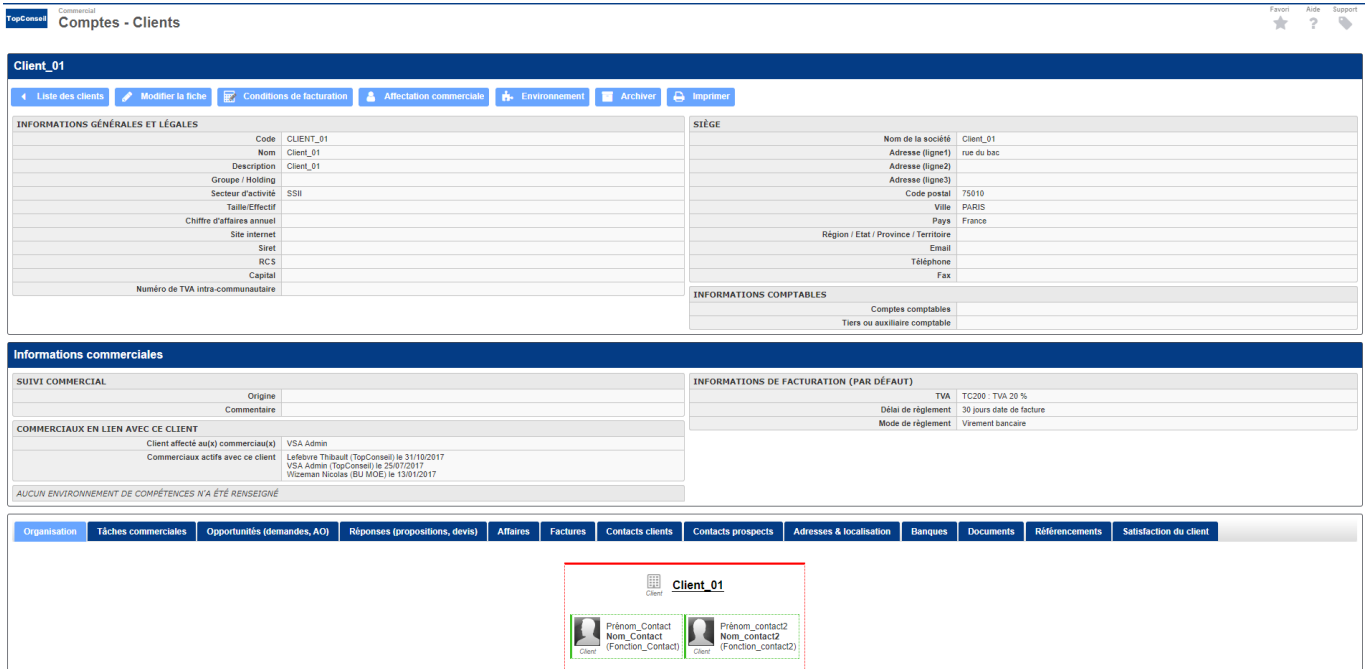

#### <span id="page-11-0"></span>**Les actions de l'écran**

**Ajouter une opportunité**

Permet d'ajouter une nouvelle opportunité.

Voir le formulaire "Ajouter / Modifier une opportunité" dans la page [Opportunités](https://docs.veryswing.com/vsa:opportunites).

**Modifier l'affectation des opportunités** Permet d'affecter en masse plusieurs opportunités à un même commercial.

### **Visualiser l'opportunité**

Permet de visualiser la fiche de l'opportunité.

Lien vers la page [Opportunités](https://docs.veryswing.com/vsa:opportunites)

### **Modifier l'opportunité**

Permet de mettre à jour les informations d'une opportunité.

Voir le formulaire "Ajouter / Modifier une opportunité" dans la page [Opprotunités](https://docs.veryswing.com/vsa:opprotunites).

**Supprimer l'opportunité**

Permet de supprimer l'opportunité.

# <span id="page-12-0"></span>**Liste des tâches**

Cette liste affiche les tâches à faire autour de ce client.

 $\pmb{\times}$ 

### <span id="page-12-1"></span>**Les actions de l'écran**

**Ajouter une tâche** Permet d'ajouter une nouvelle tâche à la fiche du client.

Voir ci-après le détail de cette action.

**Modifier la tâche** Permet de mettre à jour les informations de la tâche.

Voir ci-après le détail de cette action.

**Attacher un document** Permet d'attacher un document à la tâche à accomplir.

**Supprimer le document attaché** Permet de supprimer le document attaché.

**Supprimer la tâche** Permet de supprimer la tâche.

#### <span id="page-13-0"></span>**Ajouter / Modifier une tâche**

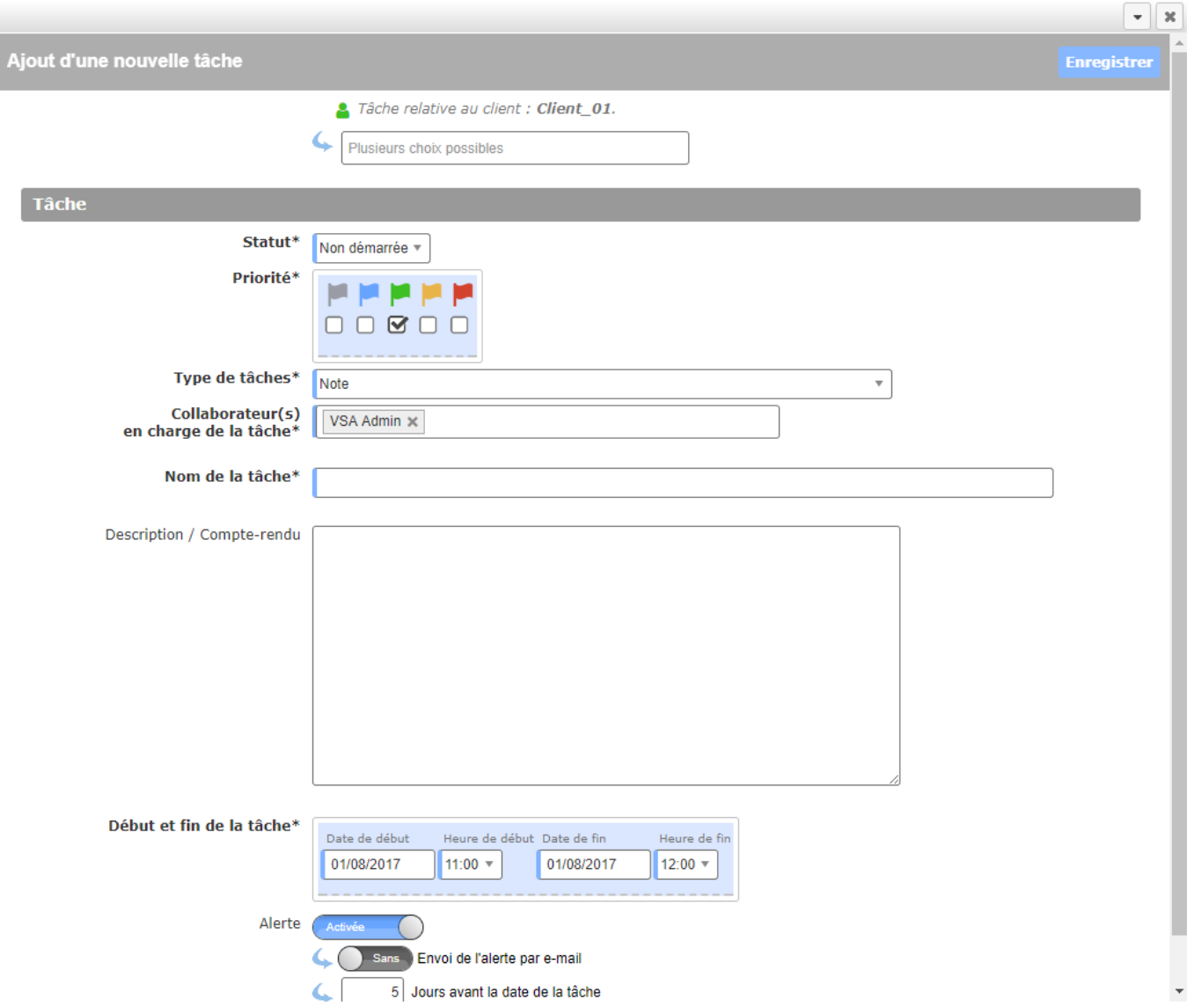

Le formulaire qui s'ouvre permet de gérer :

- le type de tâche : note, appel téléphonique, rendez-vous,…
- le nom
- la collaborateur en charge de la tâche
- le statut
- la date de fin
- la description
- le paramétrage de l'alerte de suivi de la réalisation de la tâche

Une fois, les informations ajoutées ou mises à jour, cliquez sur le bouton Enregistrer pour les sauvegarder.

### **Documents**

Cette liste affiche les documents attachés à la fiche du client.

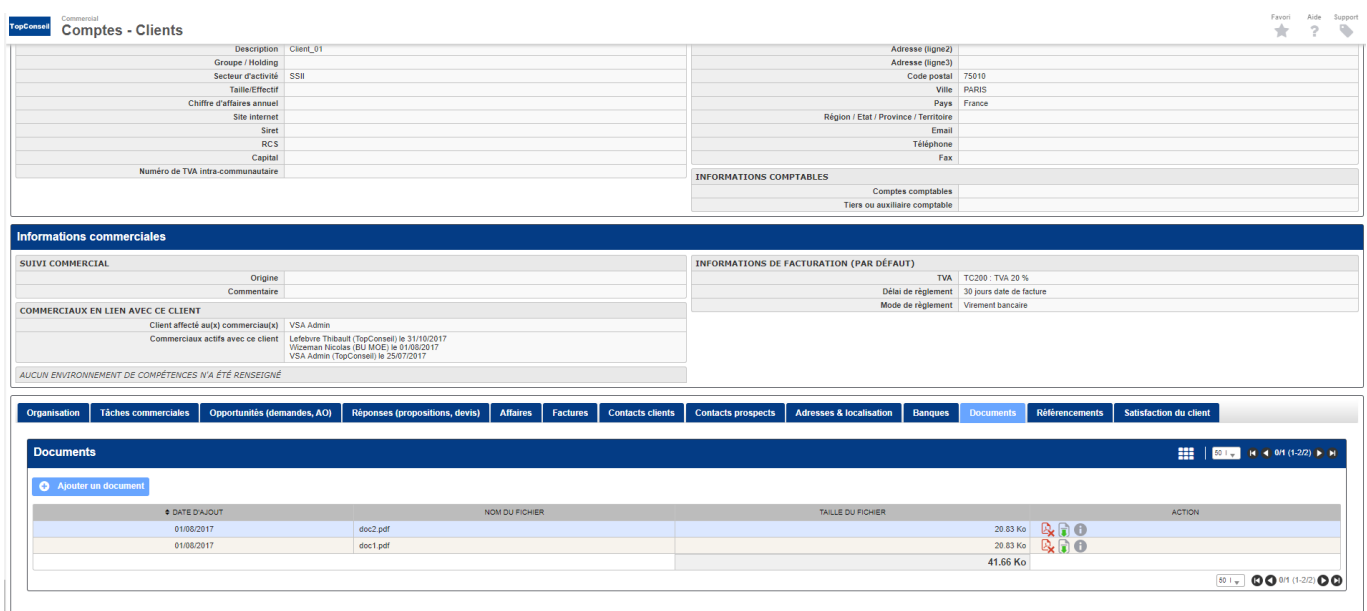

#### <span id="page-14-1"></span>**Les actions de l'écran**

#### **Ajouter un document électronique**

Permet d'attacher un document électronique à la fiche du client. Tous les types de documents peuvent être attachés.

#### **Récupérer le document attaché**

Permet de télécharger le document attaché pour le visualiser ou l'imprimer.

**Supprimer le document attaché** Permet de supprimer le document attaché.

### <span id="page-14-2"></span><span id="page-14-0"></span>**Liste des adresses**

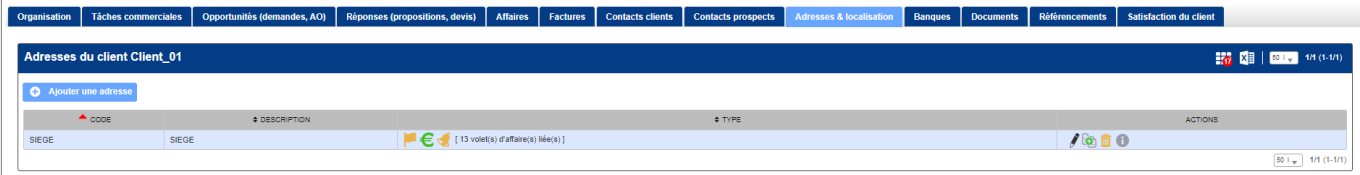

La liste des adresses et les actions liées correspondent la "Gestion des adresses" détaillée précédemment dans cette page.

### <span id="page-15-0"></span>**Liste des contacts**

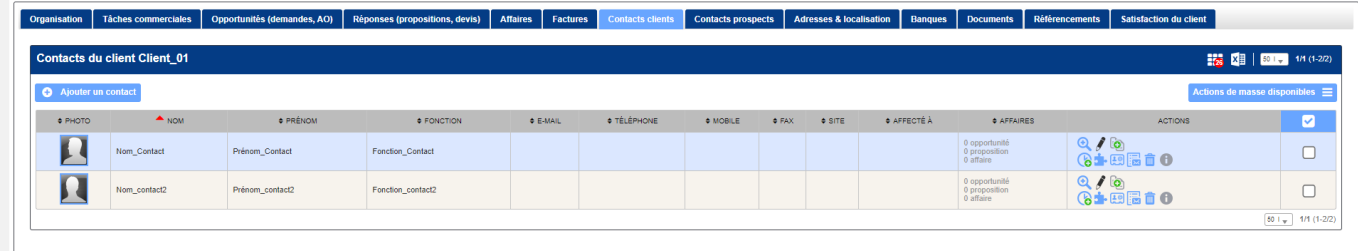

La liste des contacts et les actions liées correspondent la "Gestion des contacts" détaillée précédemment dans cette page.

### <span id="page-15-1"></span>**Localisation**

Cette boîte affiche une carte interactive sur laquelle est localisé le client par rapport à la saisie de son adresse de siège.

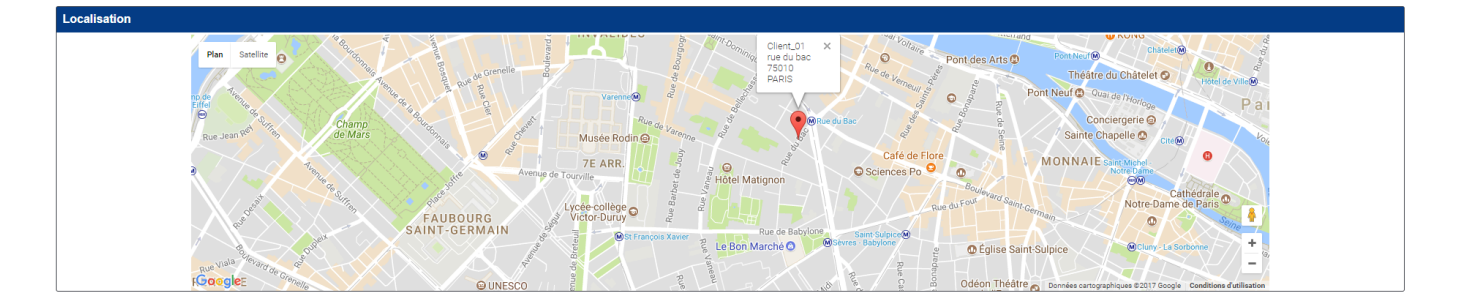